## 差額(提出-NET)などの計算式列を追加する場合の対処方法

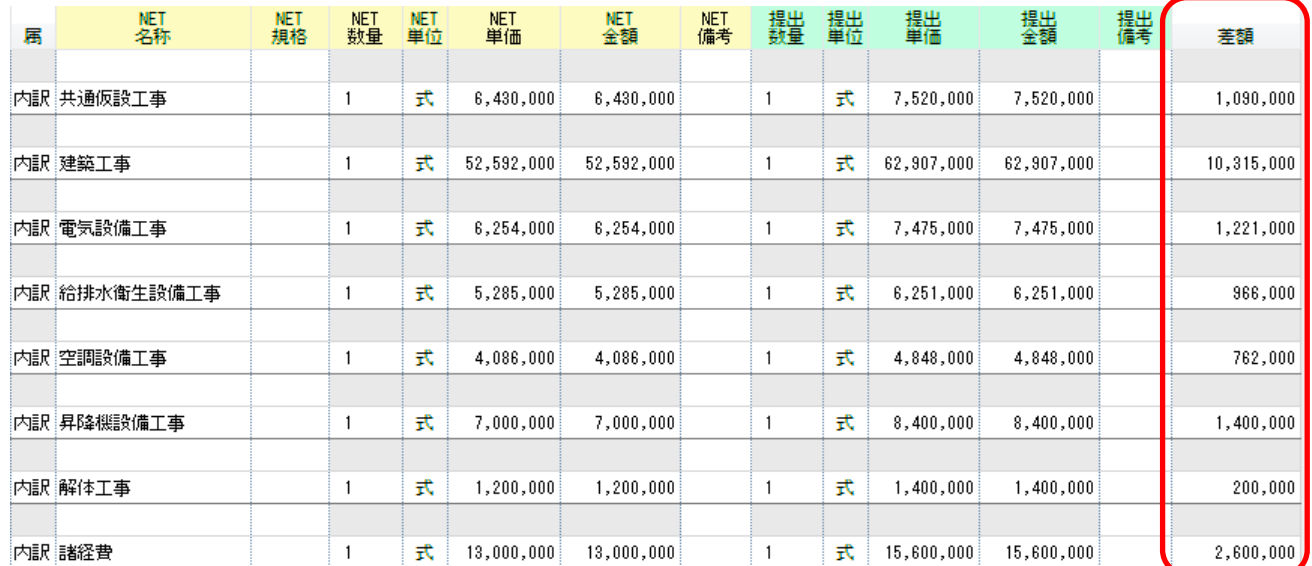

## 差額(提出-NET)などの計算式列を追加する場合の対処となります。

1. プロジェクト・物件一覧より、マスタ - 各種マスタ設定 - 計算パターン を開きます。

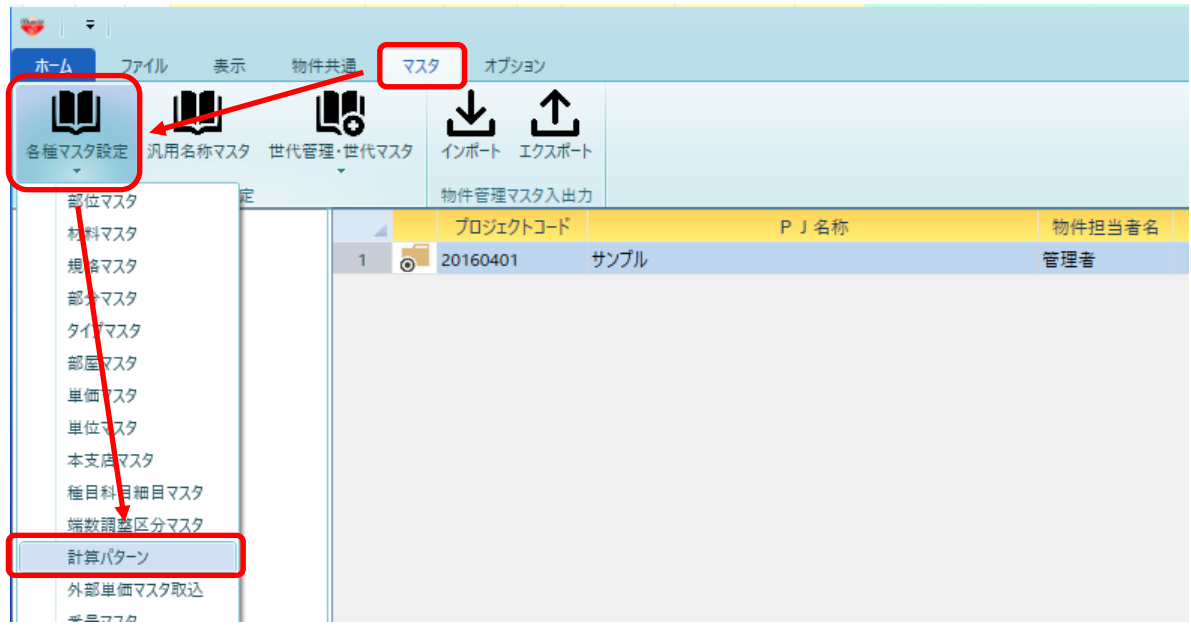

2. 計算パターン名称にこれから作成する計算式の名称、内訳明細区分に内訳または明細どちらの階層で 使用する計算式かを指定します。

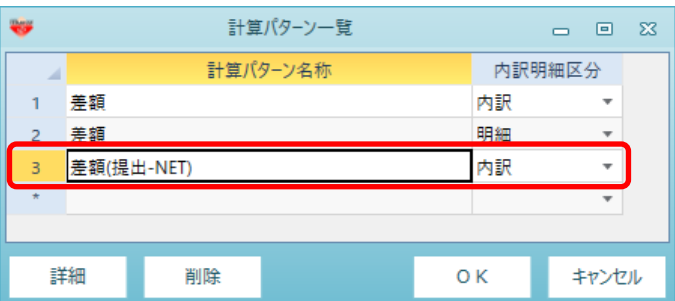

3. 詳細ボタンをクリックします。

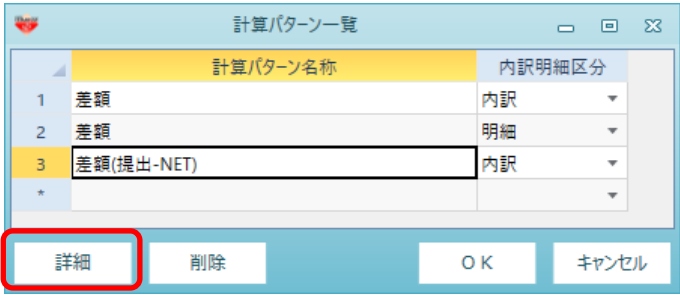

4. 以下のように計算式を設定します。 例:提出金額 - NET金額

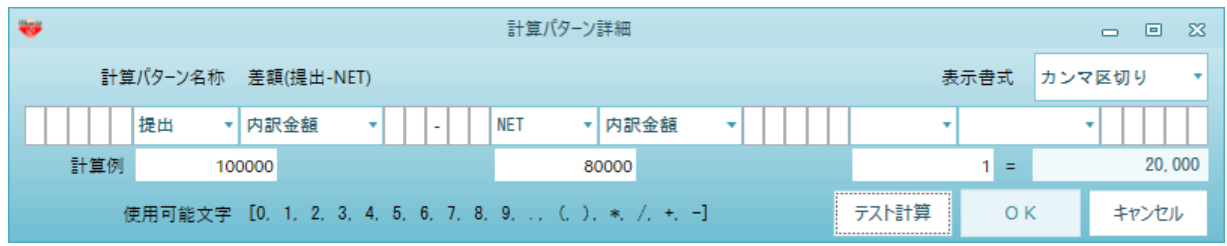

5. OKボタンをクリックし保存します。

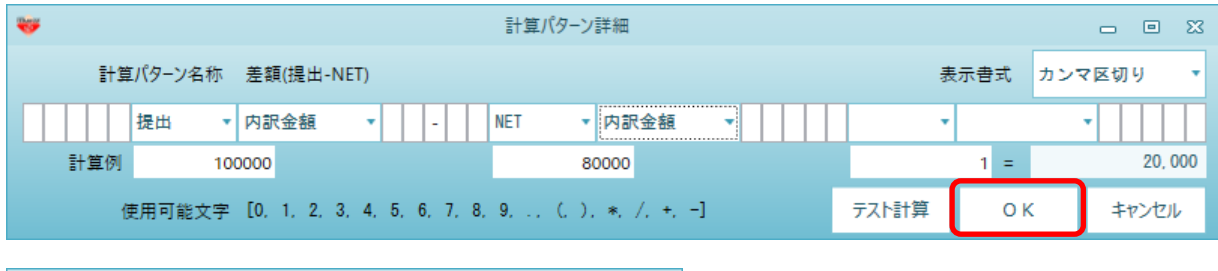

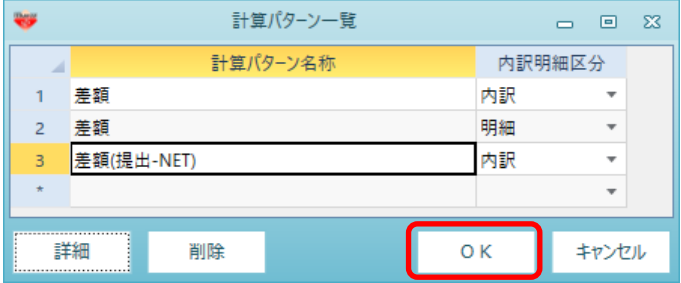

- 6. 保存した計算式を表示列パターンに登録します。
- 7. 物件を開き、表示タブの表示列パターンの登録をクリックします。

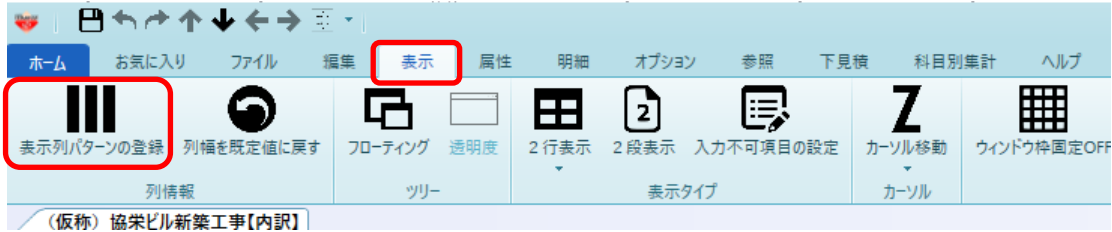

8. 追加した計算式を追加したい表示列パターンを選択します。

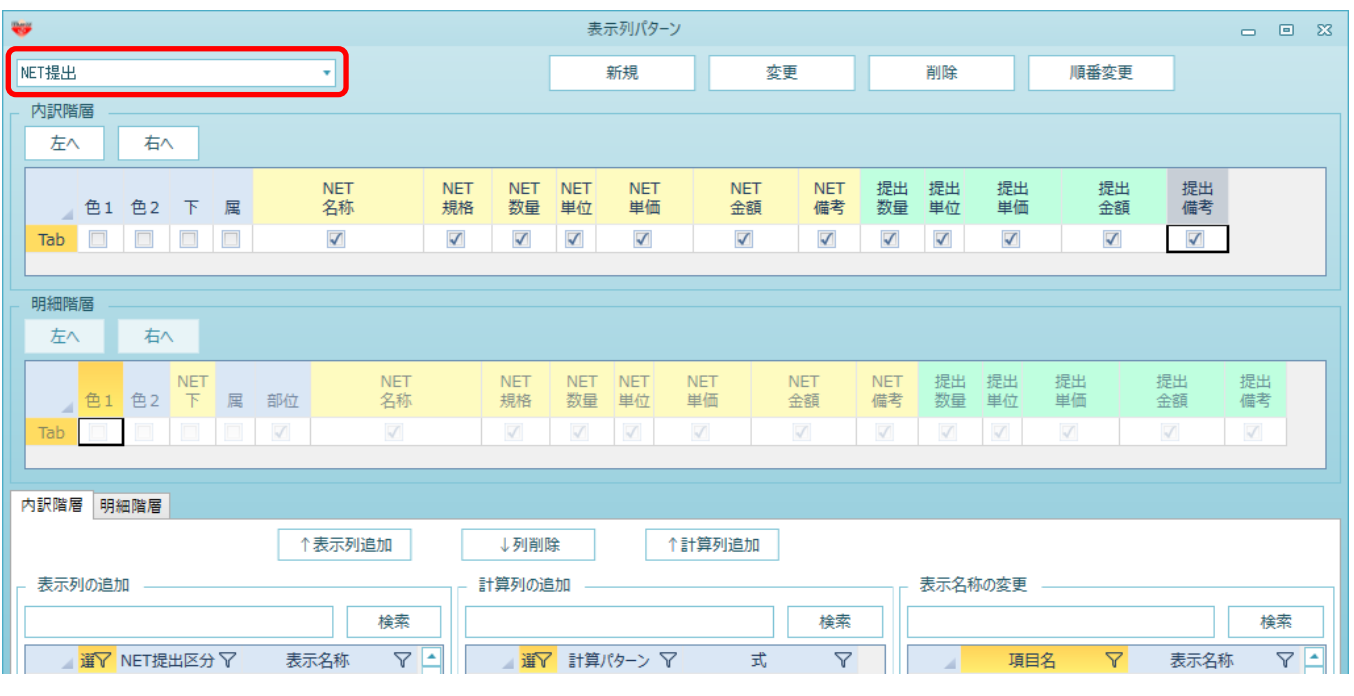

9. 追加したい計算式にチェックし、計算式追加をクリックします。

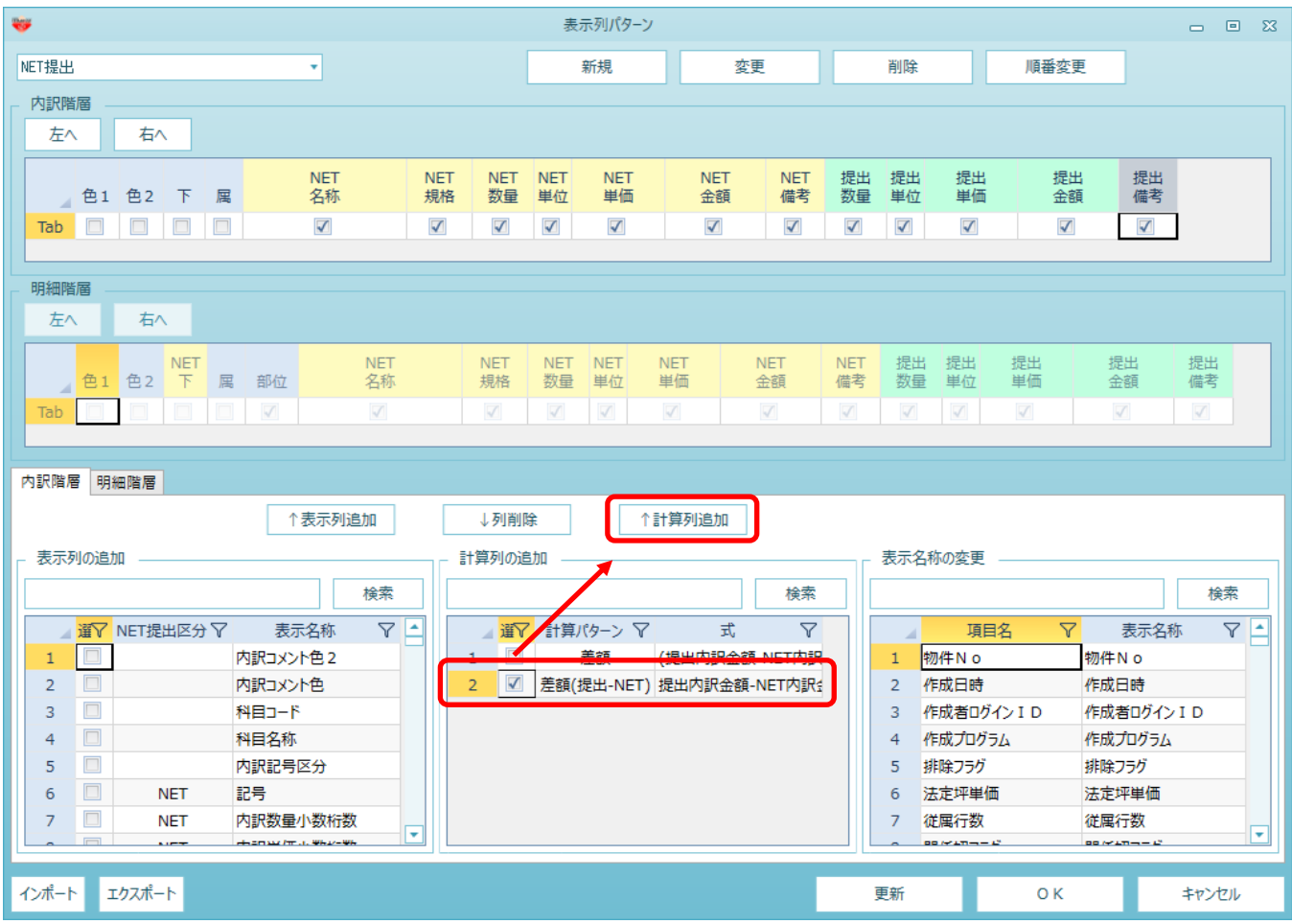

10. 以下の様に表示列に追加されます。(列順はドラッグにて移動可能です。)

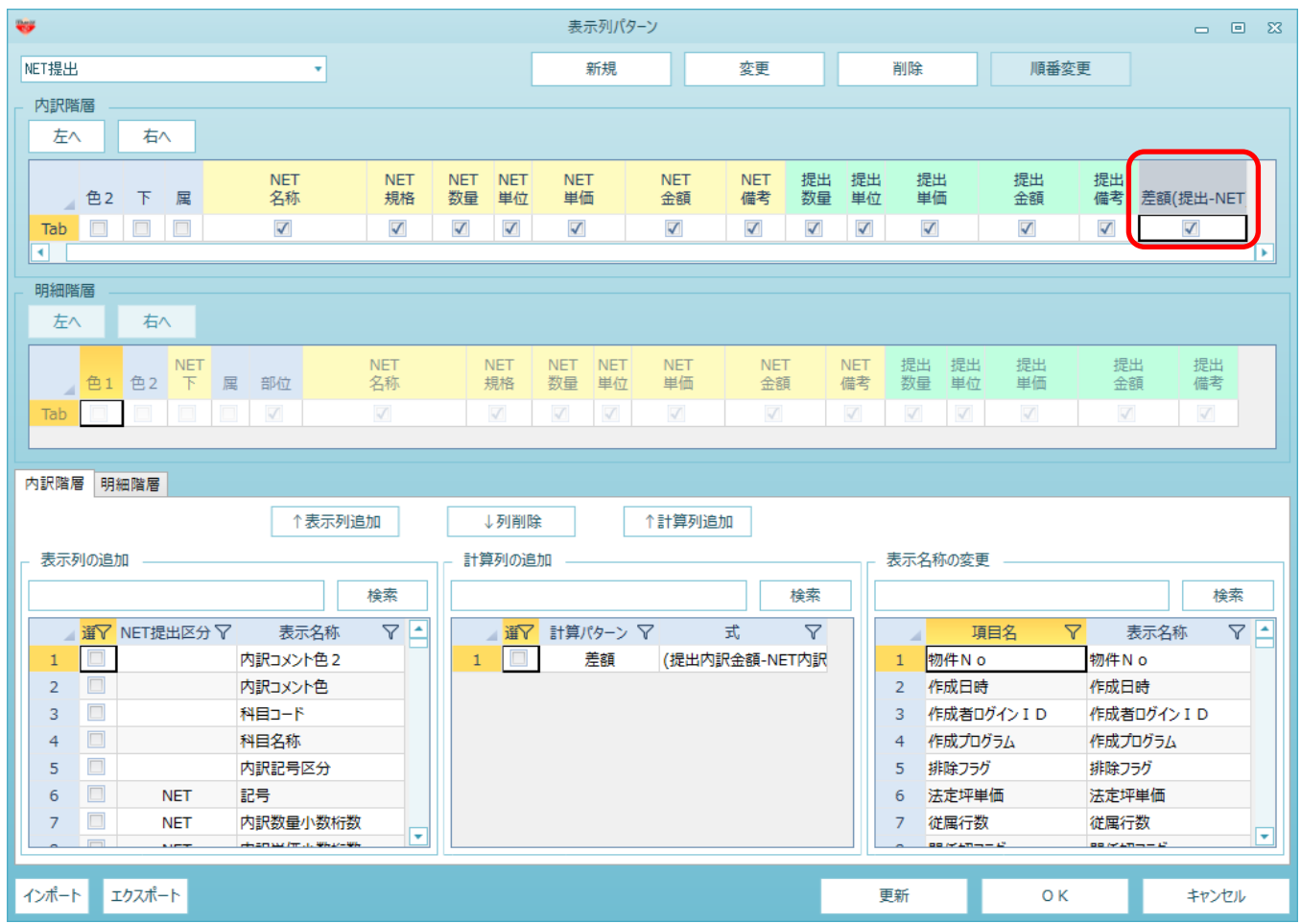

11. OKボタンをクリックして保存してください。

## 以下の様に計算式列が追加されます。

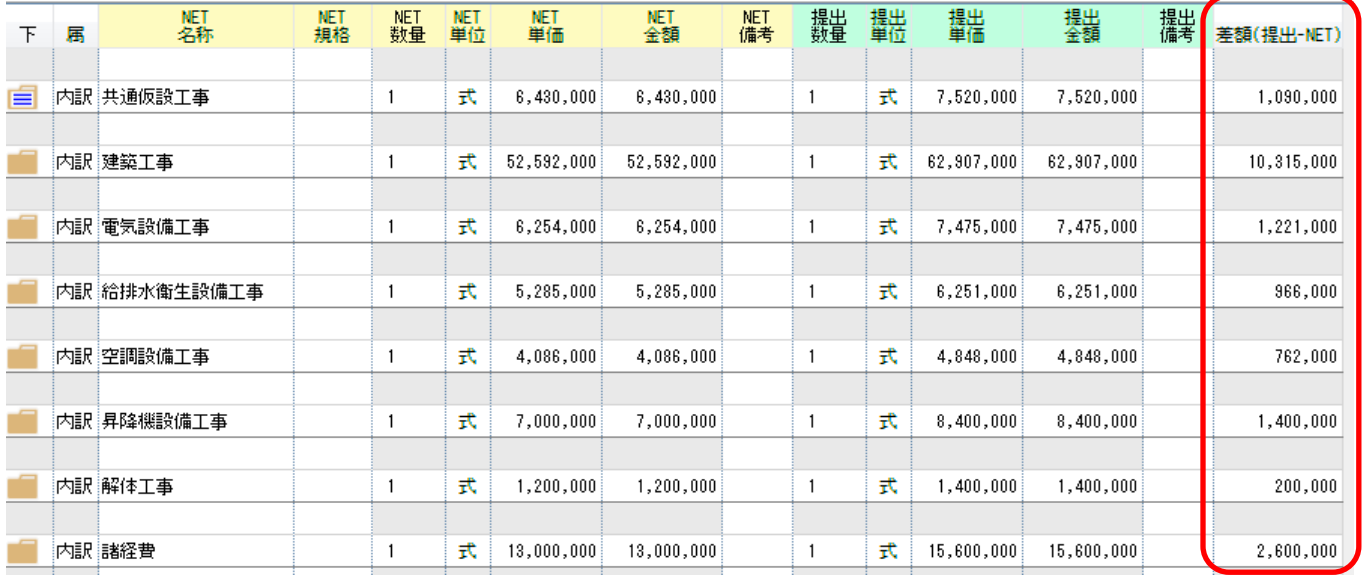

以上で終了です。

上記手順にて解決できない場合には、弊社窓口までお問合せ下さい。